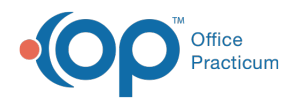

## Prescribe a Medication From a Message

Last Modified on 03/30/2022 4:00 pm EDT

Version 20.16

## About

Prescriptions can be created or refilled from within the Message window. This makes it easy for a Provider or proxy prescriber to be able to complete requests without having to manually leave and return to the Message.

## Create a Refill from a Message

- 1. Navigate to and select the refill Message, and click the **Reply** button.
- 2. From the Message reply window, click the Rx button **B** cated to the left of the Response field. The patient's Medication list is displayed.
- 3. Select the checkbox to the left of the Medication that is being refilled.
- 4. Click the **Refill** button. A new entry for the Medication is made.
- 5. Select the new entry and click the **Send** button.
- 6. In the Choose a Pharmacy window, select the pharmacy, and click the **Send** button.
- 7. Confirm the details of the prescription in the eRx Summary window, and click the **Send** button.
- 8. Close the Medication List window to return to the Message.
- 9. Review the Medication information populated in the Response field, and add additional text to the field, such as "Refill sent, please contact parent.", if needed.
- 10. Click the **Send** button to reply to the sender with the Medication refill message.

## Prescribe a New Medication from a Message

- 1. Navigate to and select the Message, and click the **Reply** button.
- 2. From the Message reply window, click the **Rx** button **R** | located to the left of the Response field. The patient's Medication list is displayed.
- 3. Click the **New** button.
- 4. Complete the Medication details:
	- a. Use the Purpose drop-down to select **Med-to dispense**.
	- b. Select the **Supervisor**, if necessary.
	- c. Use the drop-down in the **Diagnosis** field to search for an select the diagnosis for the Medication.
	- d. Begin typing the Medication in the Drug field, and click the ellipsis button. The Medication Finder window is displayed.
	- e. Double-click the Medication.
	- f. Confirm the Sign section of the window, click the the **Send** button.
- 5. In the Choose a Pharmacy window, select the pharmacy, and click the **Send** button.
- 6. Confirm the details of the prescription in the eRx Summary window, and click the **Send** button.
- 7. Close the Medication List window to return to the Message.
- 8. Review the Medication information populated in the Response field, and add additional text to the field, such as "Prescription sent, please contact parent.", if needed.
- 9. Click the **Send** button to reply to the sender with the prescription details.

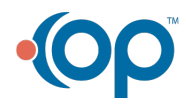